# **INSPIRON™**

## **INSTALLATIONSHANDBOK**

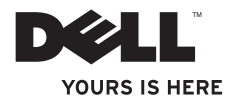

# **INSPIRON™ 1210**

## **INSTALLATIONSHANDBOK**

Modell PP40S

## **Noteringer, anmärkningar och varningar**

- **OBS!** Kommentarer av den här typen innehåller viktig information som hjälper dig att få ut det mesta av datorn.
- 
- **ANMÄRKNING:** Här visas information om potentiell skada på maskinvaran eller dataförlust, samt hur du undviker detta.

**VARNING! En varning signalerar risk för skada på egendom eller person, eller livsfara.**

#### **Informationen i det här dokumentet kan komma att ändras.**

#### **© 2008 Dell Inc. Med ensamrätt.**

\_\_\_\_\_\_\_\_\_\_\_\_\_\_\_\_\_\_

Återgivning i någon form utan skriftligt tillstånd från Dell Inc. är strängt förbjudet.

Varumärken som återfinns i denna text: Dell, DELL-logotypen, Inspiron, YOURS IS HERE och DellConnect är varumärken som tillhör Dell Inc.: *Intel* och Atom är registrerade varumärken och Core är ett varumärke som tillhör Intel Corporation i USA och andra länder: Microsoft, Windows och Windows Vista är antingen varumärken eller registrerade varumärken som tillhör Microsoft Corporation i USA och/eller andra länder; Bluetooth är ett registrerat varumärke som ägs av Bluetooth SIG, Inc. och används av Dell på licens.

Referenser till övriga varumärken och varunamn som förekommer i detta dokument kan gälla antingen de företag som har rättigheterna till dem eller själva produkten. Dell Inc. frånsäger sig allt ägarintresse av andra varumärken än sina egna.

#### **Modell PP40S**

#### **Juli 2008 Artikelnummer M653J Rev. A00**

## **Innehåll**

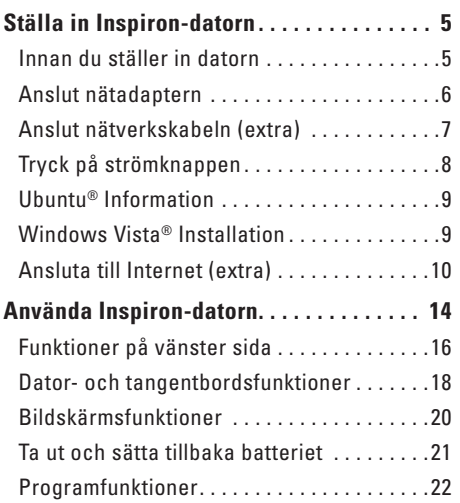

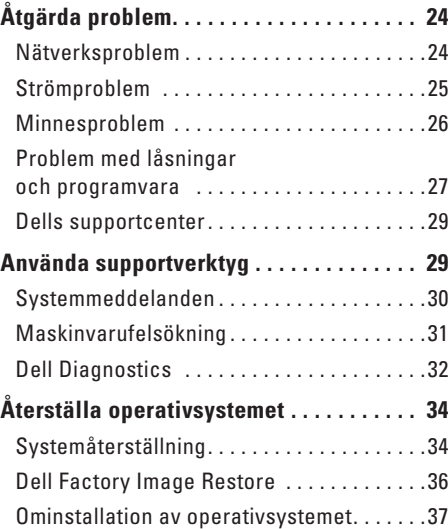

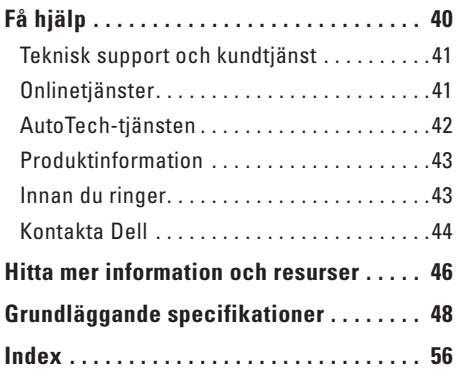

## <span id="page-6-0"></span>**Ställa in Inspiron-datorn**

I det här avsnittet finns information om hur du ställer in Inspiron 1210-datorn och ansluter kringutrustning.

## **Innan du ställer in datorn**

Placera datorn på en plan yta där det är enkelt att ansluta till strömkälla och finns tillräcklig ventilation.

Om cirkulationen hindras runt Inspiron-datorn kan den överhettas. Förhindra överhettning genom att lämna minst 10,2 cm på baksidan av datorn och minst 5,1 cm på alla andra sidor. Placera aldrig datorn i ett stängt utrymme t.ex. ett skåp eller i en låda medan datorn är påslagen.

- **VARNING! Blockera inte, skjut inte in**  ЛN **några föremål i och tillåt inte damm att ansamlas i ventilerna. Låt inte Dell™ datorn vara igång där luftcirkulation är dålig, exempelvis i en stängd portfölj. Om luftcirkulationen hindras kan datorn skadas eller fatta eld.**
- **ANMÄRKNING:** Undvik att placera eller Θ stapla tunga eller vassa föremål på datorn; det kan resultera i permanent skada på datorn.

## <span id="page-7-0"></span>**Anslut nätadaptern**

Anslut nätadaptern till datorn och sätt sedan in den i ett vägguttag eller överspänningsskydd.

**VARNING! Nätadaptern är kompatibel med eluttag i hela världen. Däremot kan** 

**elkontakter och förgreningsdosor variera mellan olika länder. Om du använder en inkompatibel kabel eller ansluter kabeln till en förgreningsdosa eller ett eluttag på ett felaktigt sätt kan det orsaka brand eller att utrustningen skadas.**

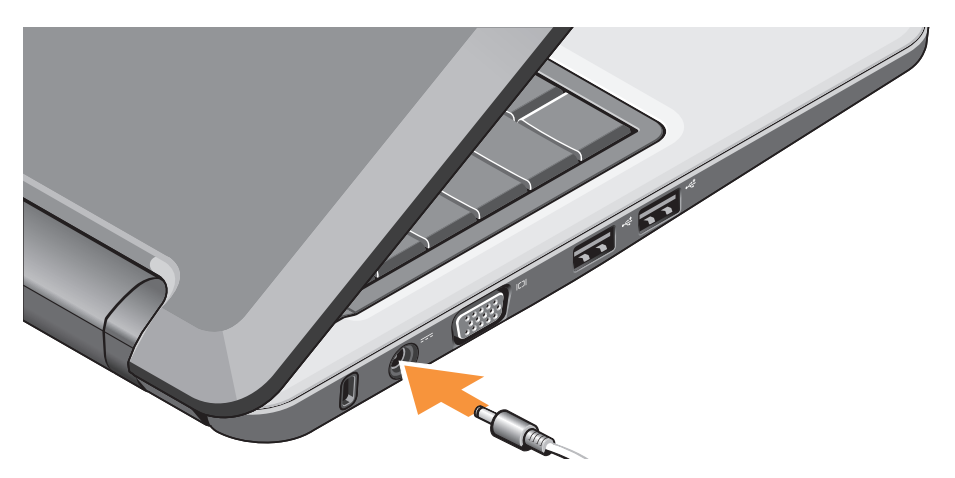

### <span id="page-8-0"></span>**Anslut nätverkskabeln (extra)**

Sätt i nätverkskabeln om du vill använda en kabelnätverksanslutning.

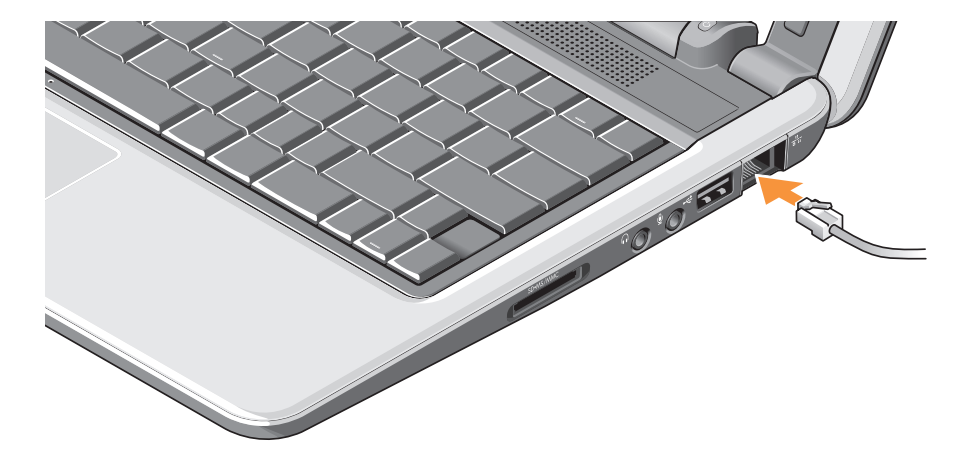

<span id="page-9-0"></span>**Ställa in Inspiron-datorn**

## **Tryck på strömknappen**

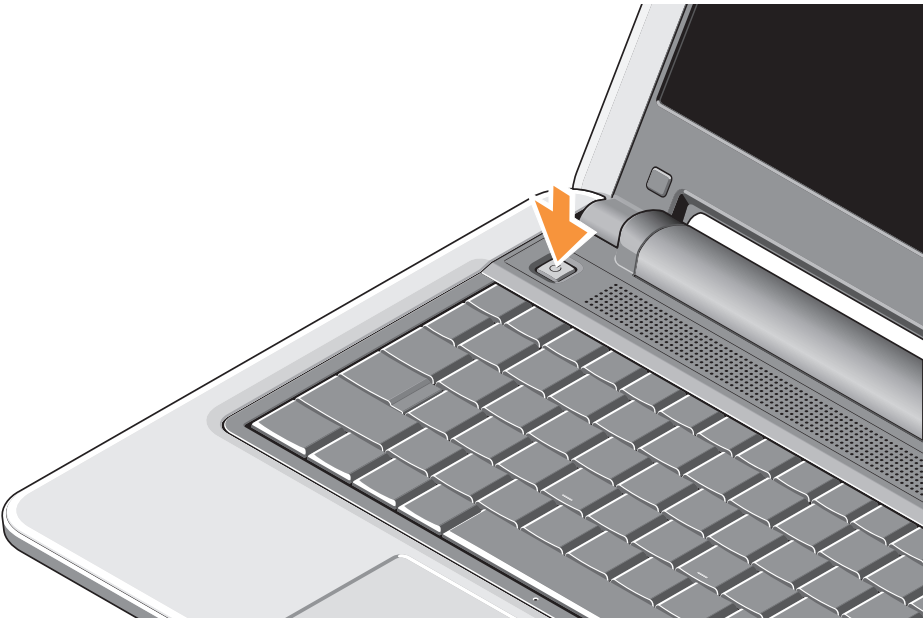

## <span id="page-10-0"></span>**Ubuntu® Information**

Om du har begärt Ubuntu när du beställde kommer datorn att vara förkonfigurerad med Ubuntu. Mer specifik information om operativsystemet finns i Ubuntu Quick Start Guide (snabbstartguide) som medföljde datorn.

## **Windows Vista® Installation**

Dell-datorn har förkonfigurerats med Windows Vista. När du ställer in Windows Vista första gången följer du instruktionerna på skärmen. Dessa steg är obligatoriska och kan ta upp till 15 minuter att gå igenom. Du kommer att tas igenom flera procedurer däribland godta licensavtal, göra inställningar och ställa in en Internet-anslutning.

- 
- **ANMÄRKNING:** Stör inte operativsystemet under installationen; det kan göra att datorn inte längre går att använda.

## <span id="page-11-0"></span>**Ansluta till Internet (extra)**

*<b>OBS!* Erbjudanden från Internetleverantörer kan variera efter land.

Innan du kan ansluta till Internet behöver du en nätverksanslutning och en Internetleverantör (ISP).

- *<b>OBS!* Om det inte finns något externt USB-modem eller det inte ingår någon WLAN-adapter i den ursprungliga beställningen, kan du köpa en på Dells webbplats **www.dell.com**.
- **OBS!** Om du inte kan ansluta till Internet  $\mathscr{U}$ men har lyckats göra det någon gång kan Internet-leverantören ha problem med sin tjänst. Kontakta Internet-leverantören och hör efter hur det står till med tjänsten eller försök igen senare.

Ur

**OBS!** Ha informationen från Internetleverantören klar. Om du inte har en Internet-leverantör hjälper guiden Anslut till Internet dig att hitta en.

#### **Skapa en Internet-anslutning via kabel i Windows Vista**

Om du använder en uppringd anslutning ansluter du telefonlinjen till det externa USB-modemet (extra) och till telefonens vägguttag innan du ställer in Internet-anslutningen. Om du använder en anslutning via DSL- eller kabel-/satellitmodem kontaktar du Internetleverantören eller mobiltelefontjänsten för att få installationsinstruktioner och läser i "Skapa en Internet-anslutning i Windows Vista" på sidan [12.](#page-13-0)

#### **Skapa en trådlös anslutning i Windows Vista**

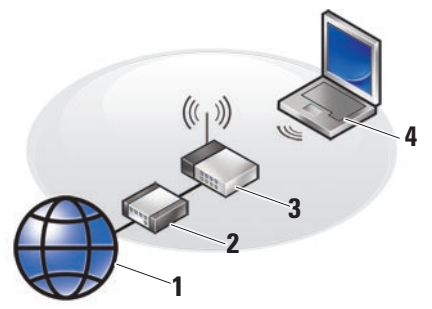

- **1 Internet-tjänst**
- **2 kabel eller DSL-modem**
- **3 trådlös router**
- **4 bärbar dator med trådlöst nätverkskort**

Mer information om hur du ställer in och använder det trådlösa nätverket finns i dokumentationen till datorn eller routern. Innan du kan använda den trådlösa Internetanslutningen måste du ansluta till den trådlösa routern.

Så här ställer du in anslutningen med en trådlös router:

- **1.** Spara och stäng alla öppna filer och avsluta alla öppna program.
- **2.** Klicka på Start **↔ → Anslut till**.
- **3.** Slutför installationen genom att följa anvisningarna på skärmen.

#### <span id="page-13-0"></span>**Skapa en Internet-anslutning i Windows Vista**

Utför stegen i nedanstående avsnitt för att ställa in en Internet-anslutning.

- **1.** Spara och stäng alla öppna filer och avsluta alla öppna program.
- **2.** Dubbelklicka på Internet-leverantörens ikon på skrivbordet i Microsoft® Windows®.
- **3.** Slutför installationen genom att följa anvisningarna på skärmen.

Om det inte finns någon ikon för Internetleverantören på skrivbordet eller om du vill konfigurera en annan leverantörs Internet-anslutning gör du så som det står i beskrivningen i nedanstående avsnitt.

- **OBS!** Om du inte kan ansluta till Internet men har lyckats göra det någon gång kan Internet-leverantören ha problem med sin tjänst. Kontakta Internet-leverantören och hör efter hur det står till med tjänsten eller försök igen senare.
- **OBS!** Ha informationen från Internet-**M** leverantören klar. Om du inte har en Internet-leverantör hjälper guiden Anslut till Internet dig att hitta en.
- **1.** Spara och stäng alla öppna filer och avsluta alla öppna program.
- **2.** Klicka på **Start** ←→ Kontrollpanelen.
- **3.** Under **Nätverk och Internet** klickar du på **Anslut till Internet**.

Fönstret **Anslut till Internet** visas.

- **4.** Klicka på antingen **Bredband (PPPoE)** eller **Uppringd** beroende på hur du vill ansluta:
	- a. Välj **Bredband** om du vill använda DSL, satellitmodem, kabel-tv-modem eller trådlös Bluetooth®-teknikanslutning.
	- b. Välj **Uppringd** om du vill använda ett extra uppringt USB-modem eller ISDN.
- *<b>OBS!* Om du inte vet vilken typ av anslutning som du ska välja klickar du på **Hjälp mig att välja** eller kontaktar din Internet-leverantör.
- **5.** Följ anvisningarna på skärmen och använd installationsinformationen från din Internetleverantör för att slutföra installationen.

## <span id="page-15-0"></span>**Använda Inspiron-datorn**

På Inspiron 1210-datorn finns indikatorer, knappar och funktioner som ger snabb

information och tidsbesparande genvägar för vanliga uppgifter.

## **Funktioner på höger sida**

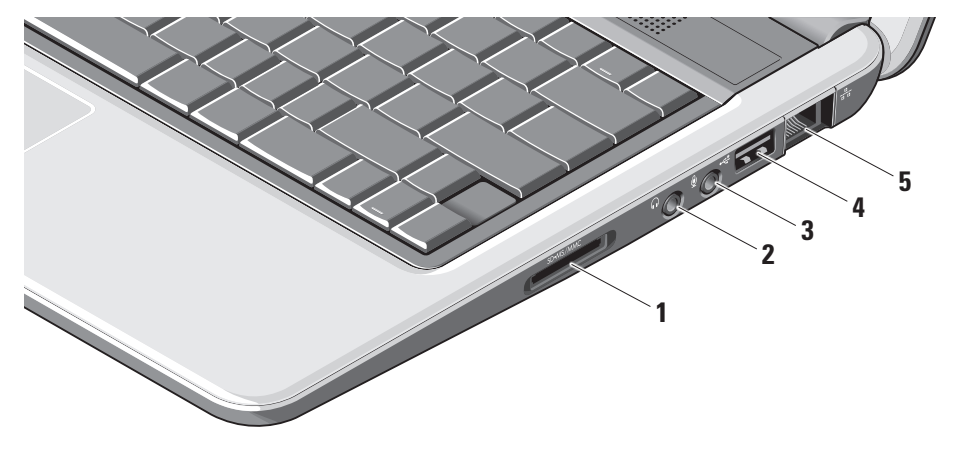

## **<sup>1</sup> –**

**3-i-1 mediekortläsare –** Ett snabbt och bekvämt sätt att visa och dela med sig av digitala foton, musik, filmer och dokument som lagras på följande digitala minneskort:

- • SD-minneskort (Secure Digital)
- • SDHC-kort (Secure Digital High Capacity)
- • MMC-kort (Multimedia Card)
- • Memory Stick
- **2 Linjeutgångskontakt för ljud/ hörlurar –** Ansluter till hörlurar eller skickar ljud till kabelanslutna högtalare eller liudsystem.
- **3 Linjeingångskontakt för ljud/ mikrofon –** Ansluter till en mikrofon eller ingångssignal för användning med liudprogram.
- **4 USB 2.0-kontakt** Ansluter till USB-enheter som mus, tangentbord, skrivare, extern enhet eller MP3-spelare.
- **5 Nätverkskontakt** Om du använder en kabelansluten nätverkssignal, ansluter denna datorn till ett nätverk eller en bredbandsenhet.

<span id="page-17-0"></span>**Använda Inspiron-datorn**

## **Funktioner på vänster sida**

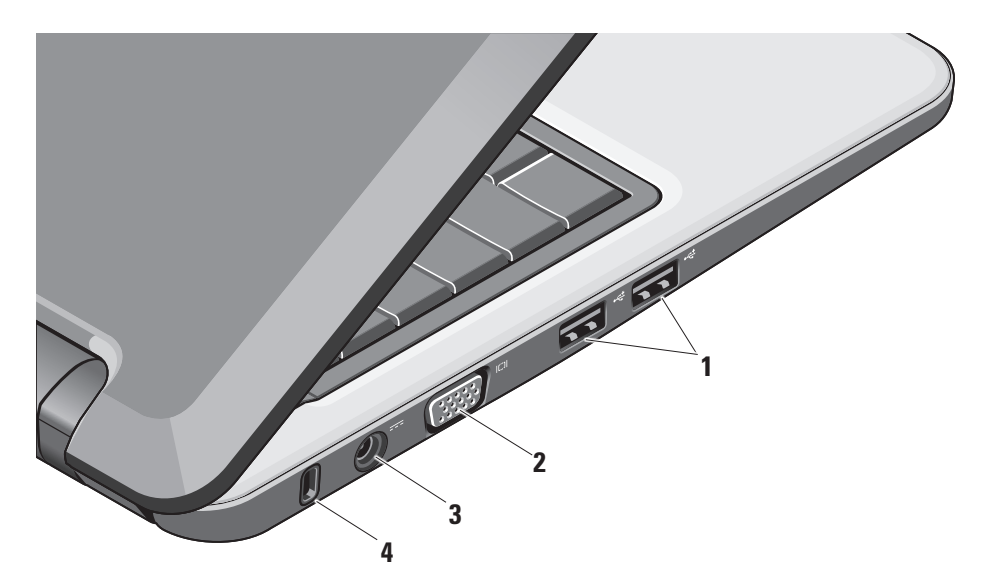

- **1 USB 2.0-kontakter (2)** Ansluter till USB-enheter som mus, tangentbord, skrivare, extern enhet eller MP3-spelare.
- **<sup>2</sup> VGA-kontakt** Ansluter till en bildskärm eller projektor.
- **3 Nätadapterkontakt** Ansluter nätadaptern till ström på datorn för laddning av batteriet när datorn inte används.
- **4 Säkerhetskabeluttag** Ansluter en stöldskyddsenhet till datorn.
	-

*C* OBS! Kontrollera att stöldskyddet passar i datorns säkerhetskabeluttag innan du köper det.

<span id="page-19-0"></span>**Använda Inspiron-datorn**

## **Dator- och tangentbordsfunktioner**

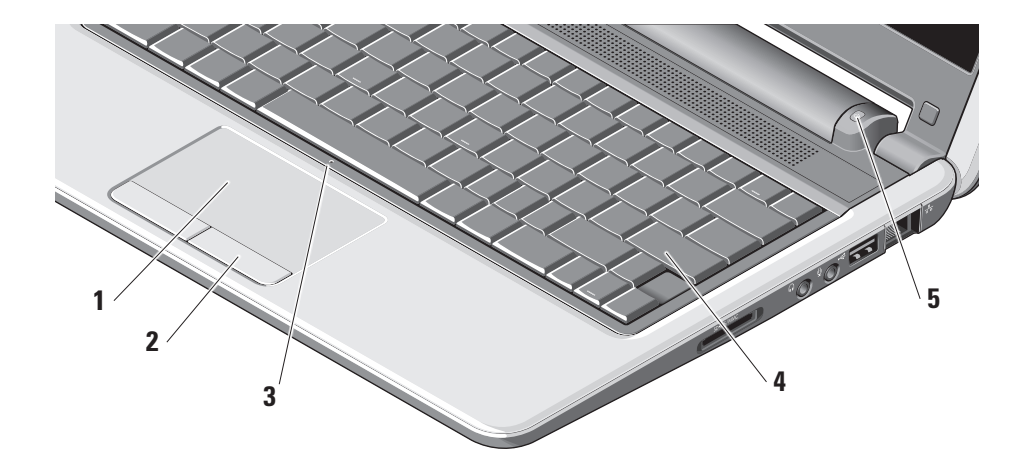

- **1 Styrplatta** Fungerar som en mus och används för att flytta markören, dra och flytta markerade objekt och vänsterklicka genom att slå på ytan.
- **2 Knappar på styrplattan** Fungerar som vänster- och högerknappen på en mus.
- **3 Inbyggd enkel analog mikrofon** Ger ljud med hög kvalitet för videochatt och röstinspelning.
- **4 Tangentbord** Inställningarna för det här tangentbordet kan anpassas med hjälp av systeminstallationsverktyget.
- **5 Strömindikator** Tänds med fast sken eller blinkar för att visa batteriet laddning. När datorn är ansluten till ett eluttag har indikatorn följande funktion:
	- På nätadaptern
		- • Fast vitt: Systemet är påslaget och batteriet laddas.
		- • Blinkande vitt: Systemet är i pausläge.
		- • Av: Systemet är avstängt och batteriet är tillräckligt laddat.

På batteri

- • Fast vitt: Systemet är påslaget.
- • Blinkande vitt: Systemet är i pausläge.
- • Blinkande gult: Batteriladdningen är låg. Ladda batteriet genom att ansluta det till en nätadapter.
- • Av: Systemet är avstängt.

## <span id="page-21-0"></span>**Bildskärmsfunktioner**

Bildskärmspanelen visar en kamera och en kameraaktivitetsindikator.

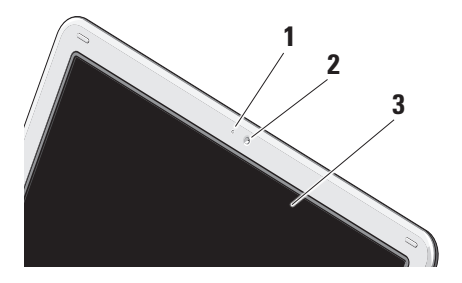

- **1** K**ameraaktivitetsindikator** Visar när kameran är påslagen eller avstängd.
- **2 Kamera**  Inbyggd kamera för videoinspelning, konferenssamtal och chatt.
- **3 Bildskärm** Bildskärmen kan variera beroende på vilka val du gjorde vid köpet av datorn. Mer information om bildskärmar finns i Dell Technology Guide (teknikhandbok).

## <span id="page-22-0"></span>**Ta ut och sätta tillbaka batteriet**

- **VARNING! Om du använder ett inkompatibelt batteri kan risken för brand eller explosion öka. Med den här datorn kan du bara använda ett batteri från Dell. Använd inte batterier från andra datorer.**
- **VARNING! Innan du tar ut batteriet måste du stänga av datorn och ta ut externa kablar (även nätadaptern).**
- **1** Batteri
- **2** Batteriets frigöringsspak (2)

Så här tar du ut batteriet:

- **1.** Stäng av datorn och vänd den uppochned.
- **2.** Skjut batteriets frigöringsspak tills den klickar på plats.
- **3.** För ut batteriet.

Sätt tillbaka batteriet genom att föra in det på platsen tills det klickar på plats.

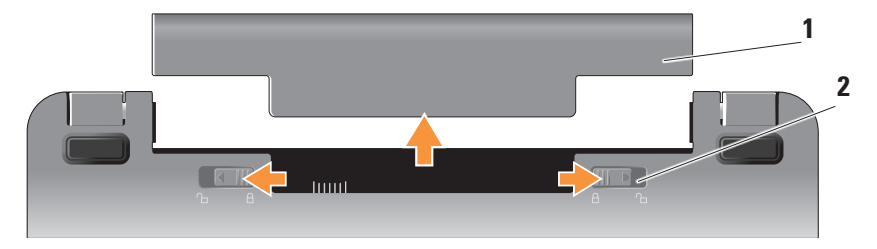

### <span id="page-23-0"></span>**Programfunktioner**

**OBS!** Mer information om funktionerna som beskrivs i det här avsnittet finns i Dell Technology Guide (teknikhandbok) på hårddisken eller på Dells supportwebbplats **support.dell.com**.

#### **Produktivitet och kommunikation**

Du kan använda datorn för att skapa presentationer, broschyrer, gratulationskort, flygblad och kalkylblad beroende på vilka program som är installerade på datorn. Kontrollera på inköpsordern vilka programvaror som är installerade på datorn.

När du har anslutit till internet kan du komma åt webbplatser, ställa in ett e-postkonto, överföra och hämta filer osv.

#### **Underhållning och multimedia**

Du kan använda datorn för att titta på videor, spela spel, lyssna på musik och Internetradiostationer.

#### **Anpassa skrivbordet i Windows Vista**

Du kan ändra inställningar för skrivbordet t.ex. ändra utseende på det, upplösning, bakgrund, skärmsläckare mm i fönstret **Anpassa utseende och ljud**.

Så här kommer du åt fönstret med bildskärmsegenskaper:

- **1.** Högerklicka på ett öppet område på skrivbordet.
- **2.** Klicka på **Anpassa** för att öppna fönstret **Anpassa utseende och ljud** och läs mer om anpassningsalternativ.

#### <span id="page-24-0"></span>**Anpassa energiinställningar**

Du kan använda strömalternativen i operativsystemet för att konfigurera ströminställningarna på datorn. I Microsoft® Windows Vista® finns tre standardalternativ:

- **• Balanserat** Detta energialternativ ger full prestanda när du behöver det och sparar ström under perioder av inaktivitet.
- **• Energisparläge** Detta energialternativ sparar ström på datorn genom att systemprestanda minskas för att på så sätt maximera datorns livslängd och minska mängden energi som förbrukas av datorn under dess livslängd.
- **• Hög prestanda** Detta energialternativ ger högsta systemprestanda på datorn genom att processorhastigheten anpassas till den aktivitet du håller på med och maximera systemprestanda.

#### **Säkerhetskopiera data**

Vi rekommenderar att du regelbundet säkerhetskopierar filer och mappar på datorn. Så här säkerhetskopierar du filer:

- **1.** Klicka på **Start** → **Kontrollpanelen**→ **System och underhåll**→ **Välkomstcenter**→ **Överför filer och inställningar**.
- **2.** Klicka på **Säkerhetskopiera filer** eller **Säkerhetskopiera dator**.
- **3.** Klicka på **Fortsätt i dialogrutan Kontroll av användarkonto** och följ instruktionerna i guiden Säkerhetskopiera filer. Det här avsnittet innehåller felsökningsinformation för datorn. Om du inte kan lösa problemet med nedanstående anvisningar kan du läsa i "Använda supportverktyg" på sidan [29](#page-30-1) eller "Kontakta Dell" på sidan [44.](#page-45-1)

## <span id="page-25-1"></span><span id="page-25-0"></span>**Åtgärda problem**

**VARNING! Datorkåpan bör bara tas bort av utbildad servicepersonal. Avancerade instruktioner för service och felsökning finns i Servicehandboken på Dells supportwebbplats support.dell.com.**

## **Nätverksproblem**

#### **Trådlösa anslutningar**

#### **Om anslutningen till trådlöst nätverk bryts**

Den trådlösa routern är offline eller trådlös kommunikation har inaktiverats på datorn.

- • Kontrollera den trådlösa routern för att säkerställa att den är påslagen och ansluten till din datakälla (kabelmodem eller nätverkshubb).
- • Störningar kan blockera eller störa den trådlösa anslutningen. Försök med att flytta datorn närmare den trådlösa routern.
- • Återupprätta anslutningen till den trådlösa routern:
	- a. Spara och stäng alla öppna filer och avsluta alla öppna program.
	- **b.** Klicka på Start **↔**→ Anslut till.
	- c. Slutför installationen genom att följa anvisningarna på skärmen.

#### **Kabelanslutningar**

**Om nätverksanslutningen bryts** — Kabeln har lossnat eller skadats.

• Kontrollera att kabeln sitter ordentligt och inte har skadats.

Med indikatorn för länkintegritet på den integrerade nätverkskontakten kan du kontrollera att anslutningen fungerar och ger information om status:

- <span id="page-26-0"></span>• Grön — Anslutningen mellan datorn och ett 10 Mbit/s-nätverk är god.
- • Orange Anslutningen mellan datorn och ett 100 Mbit/s-nätverk är god.
- Av Datorn har ingen fysisk anslutning till nätverket.
- *<b>OBS!* Indikatorn för länkintegritet på nätverkskontakten är bara avsedd för kabelanslutningen. Indikatorn för länkintegritet ger ingen status för trådlösa anslutningar.

### **Strömproblem**

**Om strömindikatorn är släckt** — Datorn är antingen avstängd eller tar inte emot ström.

- • Sätt tillbaka strömkabeln i både strömkontakten på datorn och i eluttaget.
- • Om datorn är ansluten till en förgreningsdosa kontrollerar du att förgreningsdosan är ansluten till ett eluttag och att den inte är avstängd. Ta bort alla eventuella strömskydd, förgreningsdosor och förlängningssladdar och prova om datorn startar.
- • Kontrollera att det finns ström i eluttaget genom att testa att någon annan enhet, exempelvis en lampa, fungerar.
- • Kontrollera nätadapterkabelanslutningarna. Om nätadaptern har en indikator ser du till att den lyser.

**Om strömindikatorn lyser med fast vitt sken och datorn inte svarar** — Bildskärmen kanske inte svarar. Tryck på strömknappen tills datorn stängs av och sätt sedan på den igen.

**Om strömindikatorn blinkar vit** — Datorn är i pausläge. Tryck på en tangent på tangentbordet, flytta pekaren med styrplattan eller en ansluten mus eller tryck på strömknappen för att återuppta normal drift.

**Om strömindikatorn lyser med fast gult sken** — Datorn har strömproblem eller fel på intern enhet. Om du behöver hjälp, kontakta Dell, se "Kontakta Dell" på sidan [44.](#page-45-1)

<span id="page-27-0"></span>**Om strömindikatorn blinkar med gult sken** —

Datorn tar emot ström men en enhet kanske inte fungerar eller är felaktig installerad.

**Om det uppstår störningar som hindrar mottagning på datorn** — En oönskad signal skapar störningar genom att störa eller blockera andra signaler. Några möjliga orsaker till störningar är:

- • Förlängningssladdar för ström, tangentbord och mus.
- • För många enheter är anslutna till en förgreningsdosa.
- • Flera förgreningsdosor anslutna till samma eluttag.

## **Minnesproblem**

#### **Om det visas ett meddelande om otillräckligt minne —**

- • Spara och stäng alla öppna filer och avsluta alla öppna program som du inte använder för att se om detta löser problemet.
- • Dokumentationen för programmen anger minimikraven för minne. Om det behövs installerar du ytterligare minne (se servicehandboken på Dells supportwebbplats **support.dell.com**).

#### **Om det uppstår andra minnesproblem** —

- • Se till att du följer anvisningarna för minnesinstallation (se servicehandboken på Dells supportwebbplats **support.dell.com**).
- • Kör Dell Diagnostics (se "Dell Diagnostics" på sidan [32\)](#page-33-1).

## <span id="page-28-1"></span><span id="page-28-0"></span>**Problem med låsningar och programvara**

**Om datorn inte startar** — Se till att strömkabeln sitter i ordentligt i datorn och ieluttaget.

### **Om ett program slutar att reagera** —

Avsluta programmet:

- **1.** Tryck på <Ctrl><Shift><Fsc> samtidigt.
- **2.** Klicka på **Program**.
- **3.** Klicka på det program som inte längre svarar
- **4.** Klicka på **Avsluta aktivitet**.

#### **Om ett program krashar upprepade gånger** — Läs i dokumentationen till programvaran. Avinstallera eventuellt programmet och installera sedan om det.

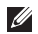

**OBS!** Det medföljer vanligtvis installationsinstruktioner med programvaran, antingen i dokumentationen eller på mediet (CD eller DVD).

**OBS!** Det kan finnas en optisk enhet på datorn. Använd en extern optisk enhet eller en extern lagringsenhet för de procedurer som kräver media.

#### **Om datorn slutar svara** —

**ANMÄRKNING:** Data kan gå förlorade om du inte kan stänga av datorn på det vanliga sättet via operativsystemet.

Stäng av datorn. Om datorn låser sig och du inte kan få den att svara genom att trycka på någon tangent eller flytta musen, trycker du ned strömknappen i minst 8 - 10 sekunder tills datorn stängs av. Starta sedan om datorn.

#### **Om ett program har utformats för ett tidigare Microsoft® Windows®-operativsystem —**

Kör Guiden Programkompatibilitet. Guiden Programkompatibilitet konfigurerar ett program så att det körs i en miljö som liknar den i ett icke-Windows Vista-operativsystem.

- **1.** Klicka på **Start** → **Kontrollpanelen**→ **Program**→ **Använd ett äldre program i den här versionen av Windows**.
- **2.** På välkomstskärmen klickar du på **Nästa**.
- **3.** Följ instruktionerna på skärmen.

**Om en helt blå skärm visas** — Stäng av datorn. Om datorn låser sig och du inte kan få den att svara genom att trycka på någon tangent eller flytta musen, trycker du ned strömknappen i minst 8 - 10 sekunder tills datorn stängs av. Starta sedan om datorn.

#### **Om det uppstår andra minnesproblem** —

- • Säkerhetskopiera filerna omedelbart.
- • Använd ett antivirusprogram för att kontrollera att det inte finns virus på hårddisken eller CD-skivorna.
- • Spara och stäng alla öppna filer och program och stäng av datorn via menyn **Start** .
- • Läs i dokumentationen till programvara kontakta programvarutillverkare för att få felsökningsinformation:
	- Se till att programmet är kompatibelt med det operativsystem som är installerat på datorn.
	- Se till att datorn uppfyller de minimikrav för maskinvara som krävs för att köra programmet. Dokumentationen för programmet innehåller mer information.
	- Se till att programmet är rätt installerat och konfigurerat.
	- Kontrollera att drivrutinerna inte står i konflikt med andra program.
	- Avinstallera och installera om programmet om det behövs, Dells supportcenter.
	- Anteckna eventuella felmeddelanden som visas som kan vara till hjälp under felsökningen när du kontaktar Dell.

## <span id="page-30-1"></span><span id="page-30-0"></span>**Använda supportverktyg**

**OBS!** Instruktionerna i det här avsnittet är avsedda för datorer som har operativsystemet Windows Vista installerat.

## **Dells supportcenter**

Dells **supportcenter** hjälper dig att hitta den service, support och systemspecifika information du behöver. Mer information om **Dells supportcenter** och tillgängliga supportverktyg får du om du klickar på fliken **Services** på **support.dell.com**.

Klicka på ikonen i Aktivitetsfältet för att köra programmet. På startsidan finns länkar för åtkomst av:

• Självhjälp (felsökning, säkerhet, systemprestanda, nätverk/Internet, säkerhetskopiering/återställning och Windows-operativsystemet).

- • Varningar (varningar om teknisk support som är relevant för din dator).
- • Hjälp från Dell (teknisk support med DellConnect™, kundtjänst, utbildning och undervisningsmaterial, detaljerade anvisningar med Dell on Call samt onlinesökning med PCCheckUp).
- Om datorn (systemdokumentation, garantiinformation, systeminformation, uppgraderingar och tillbehör).

Längst upp på startsidan av **Dells supportcenter** visas din dators modellnummer och dess servicekod och expresskod.

Mer information om **Dells supportcenter** finns i Dell Technology Guide (teknikhandbok) på hårddisken eller på Dells supportwebbplats **support.dell.com**.

## <span id="page-31-0"></span>**Systemmeddelanden**

Om datorn har problem eller visar fel, kan du identifiera orsaken till problemet och vilken åtgärd som ska vidras, med hjälp av det systemmeddelande som visas.

*C* OBS! Om meddelandet du fick inte finns i nedanstående exempel kan du läsa i dokumentationen för antingen operativsystemet eller programmet som kördes när meddelandet visades. Alternativt kan du läsa i Dell Technology Guide (teknikhandbok) på hårddisken eller på Dells supportwebbplats **support.dell.com**.

**Varning! Tidigare försök att starta systemet har misslyckats vid kontrollpunkten [nnnn]. För hjälp att lösa det här problemet, notera denna kontrollpunkt och kontakta Dell teknisk support** — Datorn kunde inte slutföra starten tre gånger i följd på grund av samma fel, se "Kontakta Dell" på sidan [44](#page-45-1) för hjälp.

**CMOS checksum error** — Eventuellt fel på moderkort eller låg laddning i RTC-batteri. Sätt tillbaka batteriet. Se Dell Technology Guide (teknikhandbok) på hårddisken eller på Dells supportwebbplats **support.dell.com** eller se "Kontakta Dell" på sidan [44](#page-45-1) för hjälp.

**Hard-disk (HDD) drive failure** — Möjligt fel på hårddisken under POST, se "Kontakta Dell" på sidan [44](#page-45-1) för hjälp.

**Hard-disk (HDD) drive read failure** — Möjligt fel på hårddisken under HDD, se "Kontakta Dell" på sidan [44](#page-45-1) för hjälp.

**Keyboard failure** — Tangentbordsfel eller lös kabel.

**No boot device available** — Ingen startbart partition på hårddisken, kontakten till hårddisken är lös eller det finns ingen startbar enhet.

• Om hårddisken är konfigurerad som startenhet kontrollerar du att kablarna är ordentligt anslutna och att enheten är korrekt installerad och partitionerad som startenhet.

<span id="page-32-0"></span>• Öppna systeminstallationsprogrammet och se till att startsekvensinformationen är korrekt (se Dell Technology Guide (teknikhandbok) på hårddisken eller Dells supportwebbplats **support.dell.com**).

**No timer tick interrupt** — En krets på moderkortet kan vara skadad eller något är fel med själva moderkortet (se "Kontakta Dell" på sidan [44](#page-45-1)).

**USB over current error** — Koppla loss USBenheten. USB-enheten behöver mer ström för att kunna fungera. Använd en extern strömkälla för att ansluta USB-enheten eller anslut två USB-kablar om det finns två till enheten.

**NOTICE – Hard Drive SELF MONITORING SYSTEM has reported that a parameter has exceeded its normal operating range. Dell rekommenderar att du säkerhetskopierar dina data regelbundet. En parameter som hamnat utanför det normala intervallet kan påvisa att det är problem med hårddisken** —

S.M.A.R.T-fel, möjligt fel på hårddisken. Den här funktionen kan aktiveras eller inaktiveras i BIOS-inställningarna (se "Kontakta Dell" på sidan [44](#page-45-1) för hjälp).

## **Maskinvarufelsökning**

Om en enhet antingen inte upptäcks av operativsystemet eller identifieras men är felaktigt konfigurerad kan du lösa problemet med hjälp av **Felsökare för maskinvara**.

Så här startar du Felsökare för maskinvara:

- **1.** Klicka på Start ↔ → Hjälp och support.
- **2.** Skriv felsökare för maskinvara i sökfältet och tryck på <Retur> för att starta sökningen.
- **3.** I sökresultaten väljer du det alternativ som beskriver problemet på bästa sätt, och följer resterande felsökningsinstruktioner.

## <span id="page-33-1"></span><span id="page-33-0"></span>**Dell Diagnostics**

Om du får problem med datorn bör du utföra de kontroller som beskrivs i "Problem med låsningar och programvara" på sidan [27](#page-28-1) och köra Dell Diagnostics innan du kontaktar Dell (se "Kontakta Dell" på sidan [44](#page-45-1)) för teknisk hiälp).

Skriv gärna ut instruktionerna innan du börjar.

- **ANMÄRKNING:** Dell Diagnostics fungerar bara på Dell-datorer.
- - **OBS!** Mediet *Drivers and Utilities* är valfritt och kanske inte levereras med datorn.

För att granska datorns konfigurationsinformation och säkerställa att enheten som du vill testa är aktiv och visas i systeminställningsprogrammet; se avsnittet om systeminstallationsprogrammet i Dell Technology Guide (teknikhandbok).

Starta Dell Diagnostics från hårddisken eller från mediet Drivers and Utilities.

#### **Starta Dell Diagnostics från hårddisken**

Dell Diagnostics finns på en dold diagnostikpartition på hårddisken.

- *OBS!* Om datorn inte kan visa en skärmbild se "Kontakta Dell" på sidan [44](#page-45-1).
- **1.** Säkerställ att datorn är ansluten till ett eluttag som fungerar.
- **2.** Sätt på (eller starta om) datorn.
- **3.** När DELL™-logotypen visas trycker du omedelbart på <F12>. Välj **Diagnostics** (diagnostik) på startmenyn och tryck på <Retur>.
- **OBS!** Om du väntar för länge och operativsystemets logotyp visas bör du vänta till skrivbordet i Microsoft® Windows® visas. Sedan stänger du av datorn och försöker igen.

*<u>DBS!</u>* Om ett meddelande visas om att det inte finns någon partition för diagnosverktyget, kör du Dell Diagnostics från Drivers and Utilities-mediet.

**4.** Tryck på valfri tangent och starta Dell Diagnostics från partitionen för diagnostikverktyget på hårddisken.

#### **Startar Dell Diagnostics från Drivers and Utilities-mediet**

- **OBS!** Det kan finnas en optisk enhet på  $\mathscr{M}$ datorn. Använd en extern optisk enhet eller en extern lagringsenhet för de procedurer som kräver media.
- **1.** Sätt i Drivers and Utilities-mediet.
- **2.** Stäng av och starta om datorn. När DELL-logotypen visas trycker du omedelbart på <F2>.
- $\mathscr{M}$ **OBS!** Om du väntar för länge och operativsystemets logotyp visas bör du vänta till skrivbordet i Microsoft® Windows® visas. Sedan stänger du av datorn och försöker igen.
- **OBS!** I de nästföljande stegen ändras startsekvensen bara tillfälligt. Nästa gång startas datorn enligt systeminställningarna.
- **3.** När listan över startenheter visas markerar du **CD/DVD/CD-RW** och trycker på <Retur>.
- **4.** Välj alternativet **Boot from CD-ROM** (Starta från CD-ROM) på menyn som visas och tryck sedan på <Retur>.
- **5.** Skriv 1 för att starta CD-menyn och tryck på <Retur> för att fortsätta.
- **6.** Välj **Run the 32 Bit Dell Diagnostics** (Kör 32-bitars Dell Diagnostics) i den numrerade listan. Om det finns flera versioner väljer du den som gäller din dator.
- **7.** När **huvudmenyn** för Dell Diagnostics visas väljer du det test som du vill köra.

## <span id="page-35-0"></span>**Återställa operativsystemet**

Du kan återställa operativsystemet på följande sätt:

- • Med Systemåterställning återgår datorn till ett tidigare driftläge utan att datafiler påverkas. Prova med Systemåterställning först om du behöver återställa operativsystemet och vill bevara datafilerna.
- • Dell Factory Image Restore återställer hårddisken till det tillstånd den var i när du köpte datorn. Med den här proceduren tar du bort alla data på hårddisken permanent, tillsammans med de program du installerat efter att du fick datorn. Använd Dell Factory Image Restore endast om Systemåterställning inte åtgärdar problemet med operativsystemet.
- • Om du fick cd-skivan med operativsystemet när du köpte datorn kan du återställa operativsystemet. Om du använder cd-skivan med operativsystemet tas emellertid även alla data bort från hårddisken. Använd cd-skivan endast om det inte gick att lösa problemen med operativsystemet med hjälp av Systemåterställning.

## <span id="page-35-1"></span>**Systemåterställning**

Windows-operativsystemet tillhandahåller ett systemåterställningsalternativ med vilket du kan återställa datorn till ett tidigare driftstillstånd (utan att datafiler påverkas) om ändringar av maskinvara, programvara eller andra systeminställningar har lämnat datorn i ett oönskat drifttillstånd. Alla ändringar som Systemåterställning gör med datorn är fullständigt reversibla.

- **ANMÄRKNING:** Gör regelbundna säkerhetskopior av datafiler. Systemåterställning övervakar inte datafiler och kan inte återställa dem.
- **OBS!** Metoderna i det här dokumentet är skrivna för standardläget i Windows, så de kanske inte fungerar om Dell™-datorn körs i klassiskt läge.

#### **Starta Systemåterställning**

- **1.** Klicka på **Start** .
- **2.** I rutan **Starta sökning** skriver du Systemåterställning och trycker på <Retur>.
- **OBS!** Fönstret **Kontroll av användarkonto** kan visas. Om du är administratör för datorn klickar du på **Fortsätt**; kontakta annars administratören för att fortsätta med den önskade åtgärden.

**3.** Klicka på **Nästa** och följ de återstående anvisningarna på skärmen.

I den händelse att Systemåterställning inte åtgärdar problemet kan du ångra den sista systemåterställningen.

#### **Ångra den senaste systemåterställningen**

- **OBS!** Innan du ångrar den senaste  $\mathscr{U}$ systemåterställningen, sparar och stänger du alla öppna filer och avslutar alla program. Du ska varken ändra, öppna eller radera filer eller program förrän systemåterställningen är klar.
- **1.** Klicka på **Start** .
- **2.** I rutan **Starta sökning** skriver du Systemåterställning och trycker på <Retur>.
- **3.** Klicka på **Ångra den senaste återställningen** och klicka på Nästa.

## <span id="page-37-0"></span>**Dell Factory Image Restore**

- **ANMÄRKNING:** Dell Factory Image Restore tar permanent bort alla data på hårddisken samt alla program eller drivrutiner som har installerats sedan du fick datorn. Om möjligt säkerhetskopierar du data innan du använder de här alternativen. Använd Dell Factory Image Restore endast om Systemåterställning inte åtgärdar problemet med operativsystemet.
- $\mathscr U$ **OBS!** Dell Factory Image Restore är inte tillgängligt i vissa länder och för vissa datorer.

Använd Dell Factory Image Restore som sista utväg att återställa operativsystemet. De här alternativen återställer hårddisken till driftläget den var i innan du köpte datorn. Eventuella program eller filer som lagts till sedan du tog emot datorn, inklusive datafiler, tas permanent bort från hårddisken. Datafiler inkluderar dokument, kalkylblad, e-postmeddelanden,

digitala fotografier, musikfiler osv. Säkerhetskopiera om möjligt alla data innan du använder Factory Image Restore.

#### **Dell Factory Image Restore**

- **1.** Starta datorn. När Dell-logotypen visas trycker du på <F8> flera gånger så öppnas fönstret **Vista Advanced Boot Options** (avancerade startalternativ för Vista).
- **2.** Välj **Repair Your Computer** (reparera datorn).
- **3.** Fönstret **System Recovery Options** (systemåterställningsalternativ) visas.
- **4.** Välj en tangentbordslayout och klicka på **Nästa**.
- **5.** Om du vill få åtkomst till återställningsalternativen loggar du in som lokal användare. För att få åtkomst till kommandotolken skriver du administratör i fältet **Användarnamn** och klickar sedan på **OK**.
- **6.** Klicka på **Dell Factory Image Restore**. Välkomstfönstret **Dell Factory Image Restore** visas.
- <span id="page-38-0"></span>**OBS!** Beroende på konfigurationen kan det  $\mathscr{M}$ hända att du måste välja **Dell Factory Tools** och sedan **Dell Factory Image Restore**.
- **7.** Klicka på **Nästa**. Skärmen **Confirm Data Deletion** (bekräfta borttagning av data) visas.
- **ANMÄRKNING:**Om du inte vill fortsätta med Factory Image Restore klickar du på **Cancel** (avbryt).
- **8.** Markera kryssrutan för att bekräfta att du vill fortsätta att formatera om hårddisken och återställa systemprogramvaran till fabriksinställningar och klicka sedan på **Nästa**.

Återställningsprocessen påbörjas och kan ta fem eller fler minuter att slutföra. Ett meddelande visas när operativsystemet och fabriksinstallerade program har återställts till fabriksinställningar.

**9.** Klicka på **Slutför** för att starta om systemet.

## **Ominstallation av operativsystemet**

#### **Innan du börjar**

Innan du korrigerar ett problem med en nyinstallerad drivrutin genom att installera om Windows bör du först försöka med Återställ tidigare drivrutin. Om Device Driver Rollback (återställ tidigare drivrutin) inte korrigerar problemet använder du Systemåterställning och återställer operativsystemet till ett tidigare läge, det vill säga innan den nya drivrutinen installerades. Se "Systemåterställning" på sidan [34.](#page-35-1)

**ANMÄRKNING:** Säkerhetskopiera alla datafiler på den primära hårddisken innan du genomför installationen. Vid vanlig hårddiskkonfiguration är den primära hårddisken den enhet som först identifieras av datorn.

#### <span id="page-39-0"></span>**Återställa operativsystemet**

Om du vill installera om Windows behöver du följande:

- • Operativsystemsmedium från Dell
- • Dell Drivers and Utilities-mediet
- **OBS!** Dell *Drivers and Utilities-mediet* innehåller drivrutiner som installerades då datorn monterades. Använd Dells Drivers and Utilities-media till att ladda de drivrutiner som behövs. Beroende på regionen där du beställde datorn eller om du begärde medium kanske inte Dells Drivers and Utilities-mediet och mediet med operativsystemet levererades med din dator.

#### **Installera om Windows Vista**

Installationen kan ta en till två timmar att slutföra. När du har installerat om operativsystemet måste du även installera om drivrutiner, antivirusprogram och annan programvara.

- *<b>OBS!* Det kan finnas en optisk enhet på datorn. Använd en extern optisk enhet eller en extern lagringsenhet för de procedurer som kräver media.
- **1.** Spara och stäng alla öppna filer och avsluta alla öppna program.
- **2.** Sätt i cd-skivan med operativsystemet.
- **3.** Klicka på **Exit** (avsluta) om meddelandet **Installera Windows** visas.
- **4.** Starta om datorn.
- **5.** När DELL-logotypen visas trycker du direkt på <F2>.
- 
- *<b>OBS!* Om du väntar för länge och operativsystemets logotyp visas bör du vänta till skrivbordet i Microsoft® Windows® visas. Sedan stänger du av datorn och försöker igen.
- **ZA OBS!** I de nästföljande stegen ändras startsekvensen bara tillfälligt. Nästa gång startas datorn enligt systeminställningarna.
- **6.** När listan över startenheter visas markerar du **CD/DVD/CD-RW** och trycker på <Retur>.
- **7.** Tryck på valfri tangent om du vill **starta från cd-skivan**. Slutför installationen genom att följa anvisningarna på skärmen.

## <span id="page-41-0"></span>**Få hjälp**

Om du får problem med datorn genomför du följande steg för att felsöka och diagnosticera problemet:

- **1.** Se "Åtgärda problem" på sidan [24](#page-25-1) för information och anvisningar som rör det problem som har uppstått.
- **2.** Se "Dell Diagnostics" på sidan [32](#page-33-1) för anvisningar om hur du kör Dell Diagnostics.
- **3.** Fyll i "Diagnostikchecklista" på sidan [44.](#page-45-2)
- **4.** Utnyttja Dells stora utbud av onlinetjänster på webbplatsen för Dell Support (**support.dell.com**) om du behöver hjälp med frågor som rör installation och felsökning. Se "Online-tjänster" på sidan [41](#page-42-1) för en mer omfattande lista över Dell Support online.
- **5.** Om du inte lyckas åtgärda problemet med hjälp av föregående steg, se "Innan du ringer" på sidan [43](#page-44-1) och sedan "Kontakta Dell" på sidan [44](#page-45-1).
- **OBS!** Ring Dell Support från en telefon vid eller i närheten av datorn, så att personalen lättare kan hjälpa dig med de åtgärder som krävs.
- **OBS!** Dells expresservice är inte tillgänglig **I** i alla länder.

Ange din expresskod när du blir uppmanad att göra detta av Dells automatiska supportsystem, så kopplas du direkt till rätt supportpersonal. Om du inte har någon sådan kod öppnar du mappen **Dell Accessories** (Dell tillbehörsmapp), dubbelklickar på ikonen **Express Service Code** (expresskod) och följer anvisningarna.

<span id="page-42-0"></span>**OBS!** Vissa av nedanstående tjänster erbjuds inte alltid utanför USA. Kontakta en lokal Dell-representant för information om tillgänglighet.

## **Teknisk support och kundtjänst**

Dells supporttjänst är tillgänglig och besvarar frågor om Dell-maskinvara. Vår supportpersonal använder datorbaserade diagnostikmetoder för att snabbt kunna ge rätt svar på dina frågor.

Om du vill kontakta Dells supporttjänst, se "Innan du ringer" på sidan [43](#page-44-1) och sedan kontaktinformationen för din region eller gå till **support.dell.com**.

## <span id="page-42-1"></span>**Onlinetjänster**

Du kan lära dig om Dells produkter och tjänster på följande webbplatser:

- • **www.dell.com**
- • **www.dell.com/ap** (endast Asien och Stillahavsområdet)
- • **www.dell.com/jp** (endast Japan)
- • **www.euro.dell.com** (endast Europa)
- • **www.dell.com/la** (länder i Latinamerika och Karibien)
- • **www.dell.ca** (endast Kanada)

Du kan komma åt Dell Support via följande webbplatser och e-postadresser:

Dell Support-webbplatser

- • **support.dell.com**
- • **support.jp.dell.com** (endast Japan)
- • **support.euro.dell.com** (endast Europa)

<span id="page-43-0"></span>**Få hjälp** 

Dell Support-e-postadresser

- • **mobile\_support@us.dell.com**
- • **support@us.dell.com**
- • **la-techsupport@dell.com** (endast Latinamerika och Karibien)
- • **apsupport@dell.com** (endast Asien/Stillahavsområdet)

E-postadresser till Dells marknadsföring och försäljning

- • **apmarketing@dell.com** (endast Asien/Stillahavsområdet)
- • **sales\_canada@dell.com** (endast Kanada)

FTP (anonymt filöverföringsprotokoll)

#### • **ftp.dell.com**

Logga in som användare: anonym och använd din e-postadress som lösenord.

## **AutoTech-tjänsten**

Dells automatiska supporttjänst, AutoTech, ger inspelade svar på de vanligaste frågorna om Dells bärbara datorer och bordsdatorer.

När du ringer AutoTech använder du en knapptelefon för att välja de ämnen som motsvarar dina frågor. Instruktioner om hur du får telefonnumret för din region finns i avsnittet "Kontakta Dell" på sidan [44.](#page-45-1)

#### **Automatisk orderuppföljningstjänst**

Om du vill kontrollera hur långt dina beställningar av Dell-produkter har kommit kan du besöka **support.euro.dell.com** eller ringa den automatiska orderuppföljningstjänsten. En inspelad röst frågar efter den information som behövs för att hitta och ge information om din order. Telefonnumret för din region finns i "Kontakta Dell" på sidan [44](#page-45-1) när du har problem med din beställning.

<span id="page-44-0"></span>Om det uppstår problem med beställningen, som att det saknas delar, att du har fått fel delar eller att det finns felaktigheter på fakturan, kan du kontakta Dell för att få hjälp. Ha följesedeln eller fakturan till hands när du ringer. Telefonnumret för din region finns i avsnittet "Kontakta Dell" på sidan [44.](#page-45-1)

## **Produktinformation**

Om du behöver information om ytterligare produkter från Dell eller om du vill beställa något kan du besöka Dells webbplats **www.dell.com**. För telefonnummer till försäljare i din region eller om du vill tala med en försäljare, se "Kontakta Dell" på sidan [44](#page-45-1).

## <span id="page-44-1"></span>**Innan du ringer**

**OBS!** Se till att ha din expresskod till hands  $\mathscr{U}$ när du ringer. Tack var den koden Dells automatiska supportsystem snabbare koppla ditt samtal. Du kan också få en fråga om ditt servicenummer (placerat på datorns bak- eller undersida).

Glöm inte att fylla i diagnostikchecklistan. Starta datorn (om det går) innan du ringer till Dell för att få hjälp. Ring från en telefon vid eller i närheten av datorn. Det kan hända att du ombeds ange kommandon, uppge detaljerad information under olika åtgärder eller prova andra felsökningsprocedurer som endast kan utföras vid själva datorn. Se till att du har datordokumentationen till hands.

#### <span id="page-45-0"></span>**Få hjälp**

#### <span id="page-45-2"></span>**Diagnostikchecklista**

- • Namn:
- • Datum:
- • Adress:
- • Telefonnummer:
- • Servicenummer (streckkoden på baksidan av datorn):
- • Expresskod:
- • Returauktoriseringsnummer (om du fått ett sådant från Dells supporttekniker):
- • Operativsystem och version:
- • Enheter:
- • Expansionskort:
- • Är datorn ansluten till ett nätverk? Ja /Nej
- • Nätverk, version och nätverkskort:
- • Program och versioner:

I operativsystemets dokumentation finns information om systemets startfiler. Om datorn är ansluten till en skrivare skriver du ut alla filer. Annars antecknar du innehållet i alla filer innan du ringer till Dell.

- • Felmeddelande, pipkod eller diagnostikkod:
- • Beskrivning av problemet och felsökningsåtgärder som du utfört:

## <span id="page-45-1"></span>**Kontakta Dell**

För kunder i USA, ring 800-WWW-DELL (800-999-3355).

> **OBS!** Om du inte har en aktiv Internetanslutning kan du hitta kontaktinforma-

tionen på ditt inköpskvitto, förpackning, faktura eller i Dells produktkatalog.

Dell tillhandahåller fler online- och telefonbaserade support- och servicealternativ. Tillgänglighet varierar efter land och produkt och en del tjänster kanske inte finns tillgängliga i ditt område.

Om du vill kontakta Dell för försäljning, teknisk support eller kundtjänstfrågor:

- **1.** Besök **support.dell.com**.
- **2.** Kontrollera ditt land eller region i den nedrullningsbara menyn **Choose A Country/ Region** (välj land/region) längst ned på sidan.
- **3.** Klicka på **Contact Us** (kontakta oss) till vänster på sidan.
- **4.** Välj lämplig tjänst eller supportlänk beroende på dina behov.
- **5.** Välj den metod att kontakta Dell som är bekväm för dig.

## <span id="page-47-0"></span>**Hitta mer information och resurser**

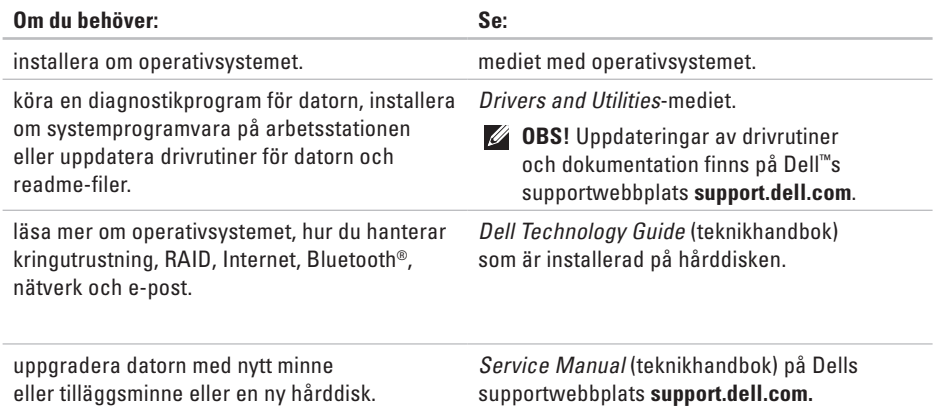

installera om eller byta ut en uttjänad eller defekt del.

**OBS!** I en del länder kan din garanti ogiltigförklaras om du öppnar och byter ut delar i datorn. Kontrollera garantin och reklamationer innan du rör något inuti datorn.

<span id="page-48-0"></span>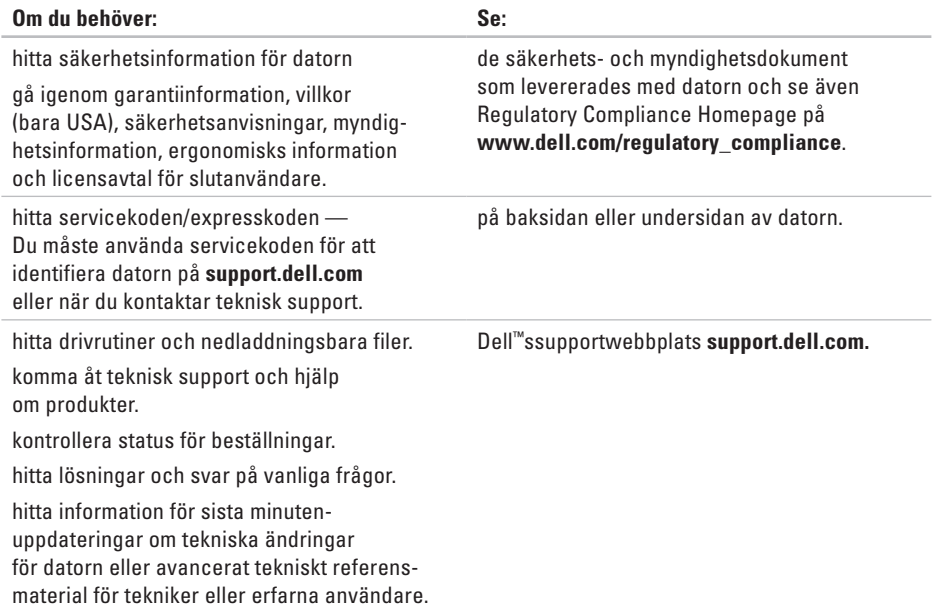

#### <span id="page-49-0"></span>**Systemmodell**

#### Dell Inspiron 1210

I det här avsnittet finns grundläggande information som du kan behöva när du ställer in, uppdaterar drivrutiner för och uppgraderar datorn.

- $\mathscr{U}$
- **OBS!** Erbjudanden kan variera per region. Mer information om datorns konfiguration får du om du klickar på **Start**→ **Hjälp och support** och väljer att visa information om datorn.

#### **Processor**

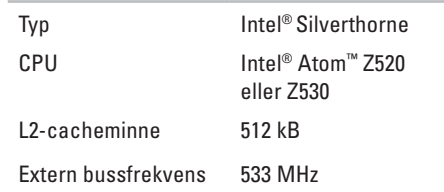

#### **Minne**

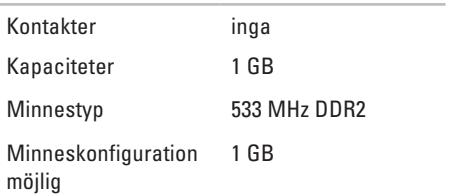

<span id="page-50-0"></span>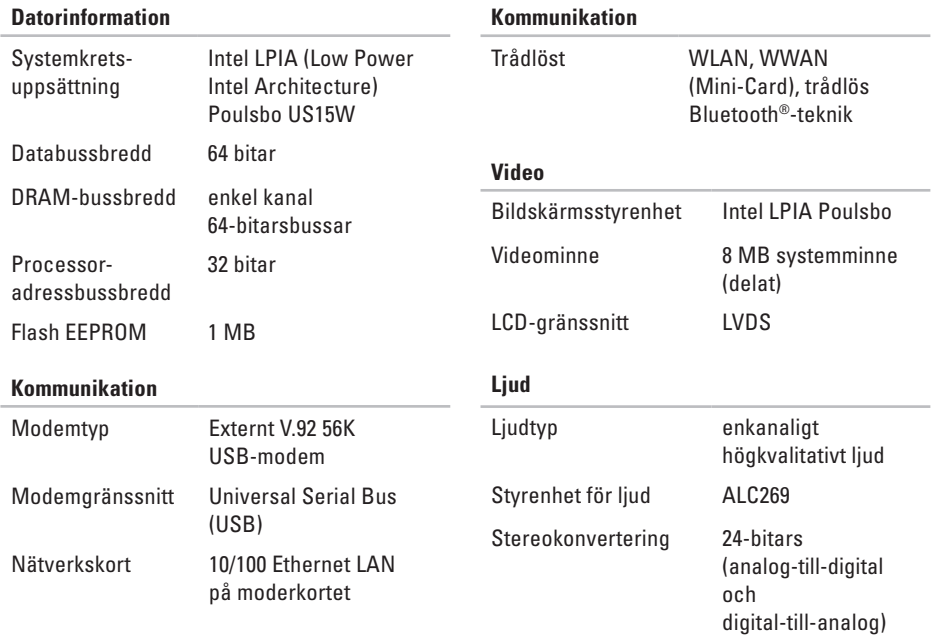

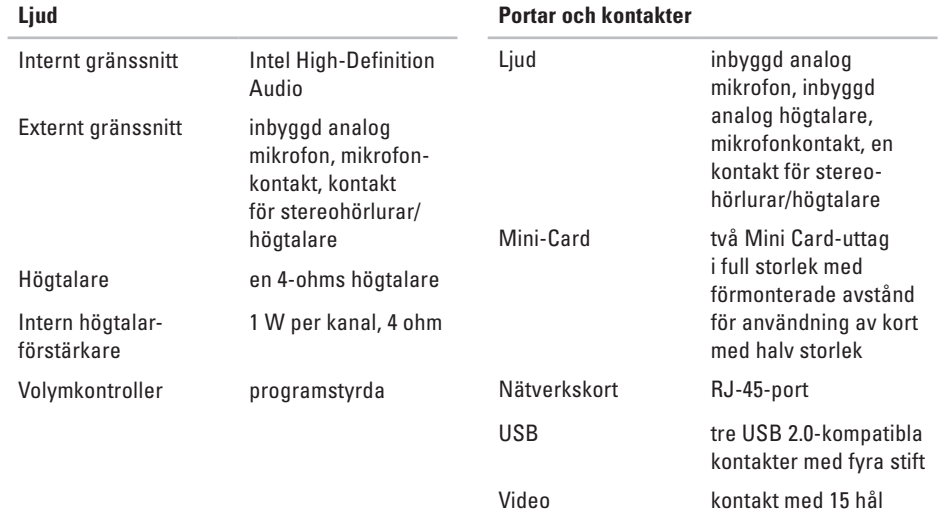

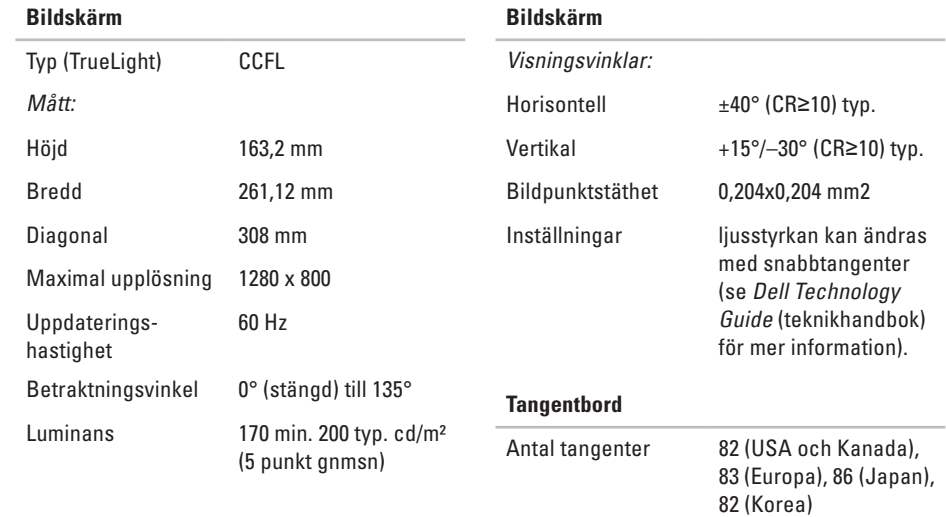

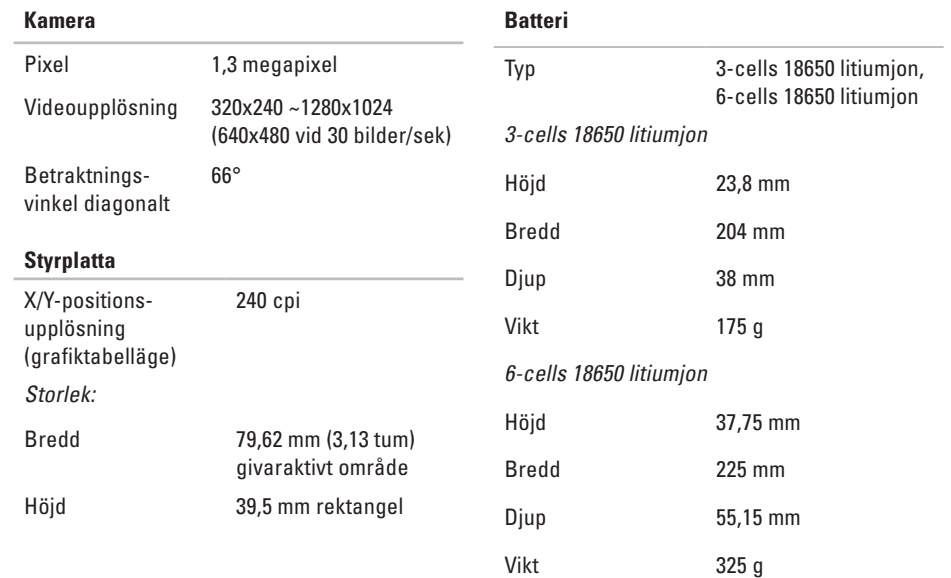

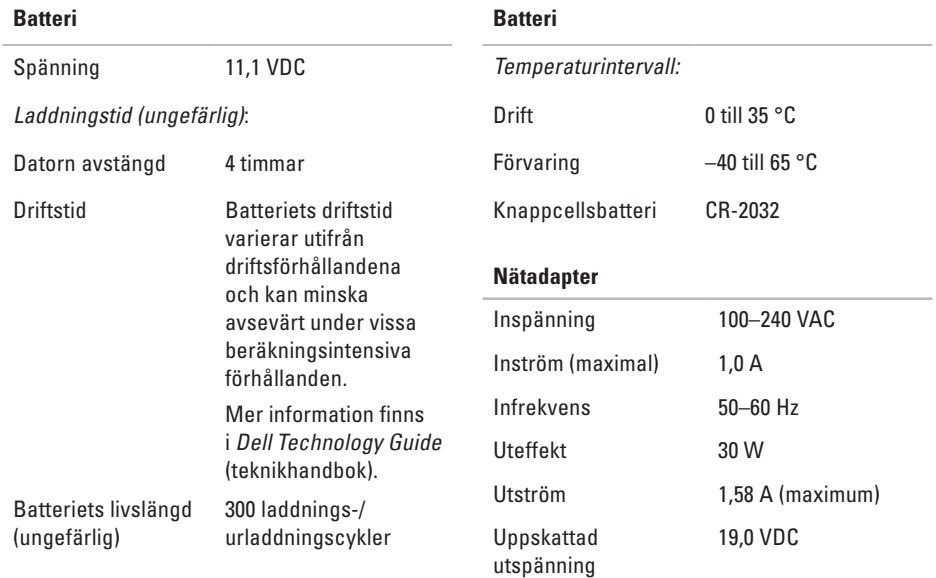

<span id="page-55-0"></span>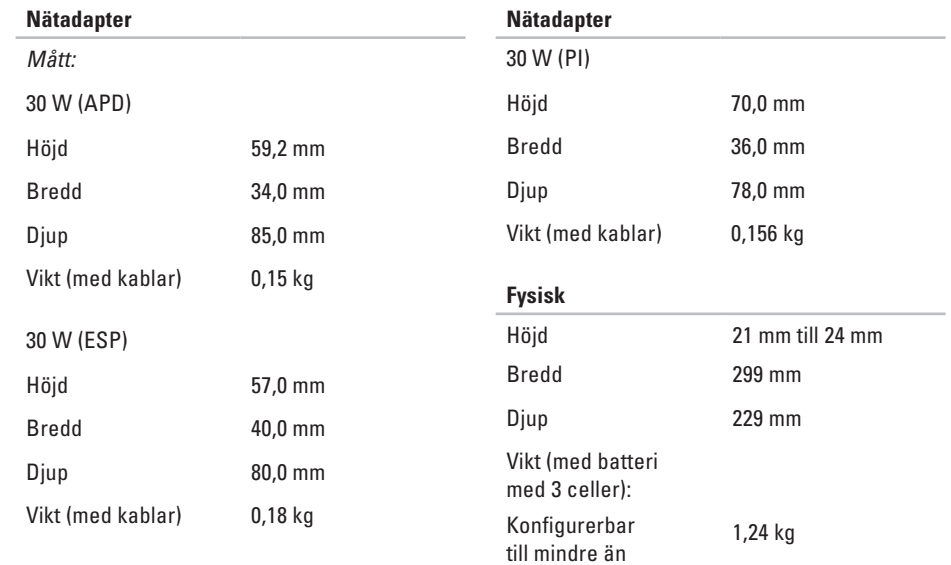

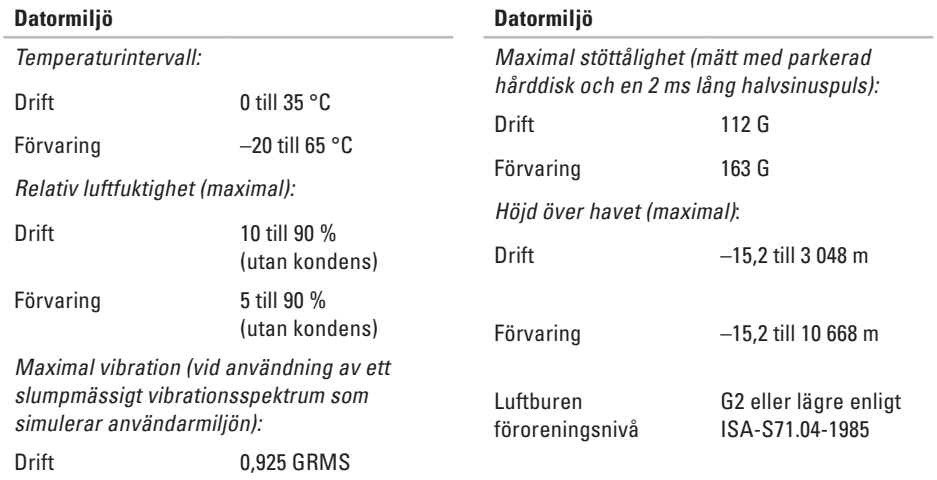

Förvaring 1,32 GRMS

alternativ för systemominstallation **[34](#page-35-0)** anpassa energiinställningar **[23](#page-24-0)** ansluta till Internet **[9](#page-10-0)** AutoTech **[42](#page-43-0)**

## **D**

<span id="page-57-0"></span>**A**

data, säkerhetskopiera **[23](#page-24-0)** dator, ställa in **[5](#page-6-0)** Dell Factory Image Restore **[34](#page-35-0)** Dells supportcenter **[29](#page-30-0)**

Dells supportwebbplats **[47](#page-48-0)** Dell Technology Guide (teknikhandbok) mer information **[46](#page-47-0)** diagnostikchecklista **[44](#page-45-0)** drivrutiner och nedladdningar **[47](#page-48-0)**

### **E**

energi spara **[23](#page-24-0)** e-postadresser för teknisk support **[42](#page-43-0)** e-postadresser för support **[42](#page-43-0)** expansionsbuss **[49](#page-50-0)**

## **F**

FTP-inloggning, anonym **[42](#page-43-0)** förgreningsdosor, använda **[6](#page-7-0)**

#### **H**

hitta mer information **[46](#page-47-0)** hjälp

få hjälp och support **[40](#page-41-0)**

#### **I**

installation, innan du börjar **[5](#page-6-0)** installera om Windows **[34](#page-35-0)** Internet-anslutning **[10](#page-11-0)** ISP

Internet Service Provider **[10](#page-11-0)**

## **K**

kabelnätverk nätverkskabel, ansluta **[7](#page-8-0)** kontakta Dell online **[44](#page-45-0)** kretsuppsättning **[49](#page-50-0)** kundtjänst **[41](#page-42-0)**

#### **L**

luftflöde, tillåta **[5](#page-6-0)**

#### **M**

maskinvarufelsökning **[31](#page-32-0)** maskinvaruproblem diagnostisera **[31](#page-32-0)** minnesproblem lösa **[26](#page-27-0)** minnessupport **[48](#page-49-0)**

## **N**

nätadapter storlek och vikt **[54](#page-55-0)** nätverksanslutning korrigera **[24](#page-25-0)** nätverkshastighet testa **[24](#page-25-0)**

### **O**

orderstatus **[42](#page-43-0)**

#### **P**

processor **[48](#page-49-0)** programfunktioner **[22](#page-23-0)** programvaruproblem **[27](#page-28-0)**

#### **R**

resurser, hitta fler **[46](#page-47-0)** ringa Dell **[43](#page-44-0)**

#### **S**

skada, undvika **[5](#page-6-0)** spara ström **[23](#page-24-0)** specifikationer **[48](#page-49-0)** strömproblem, lösa **[25](#page-26-0)** systemmeddelanden **[30](#page-31-0)** systemåterställning **[34](#page-35-0)** säkerhetskopior skapa **[23](#page-24-0)**

## **T**

teknisk support **4 [1](#page-42-0)** trådlös nätverksanslutning **[2](#page-25-0) 4**

### **V**

ventilation, säkerställa **[5](#page-6-0)**

#### **W**

Windows, installera om **[3](#page-35-0) 4** Windows Vista ®

installera om **3 [8](#page-39-0)**

## **å**

återställa fabriksavbildning **3 [6](#page-37-0)** åtgärda problem **2 [4](#page-25-0)**

Tryckt i Kina. Tryckt på återvunnet papper.

www.dell.com | support.dell.com

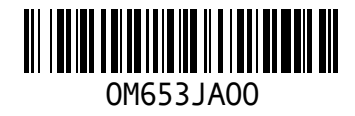